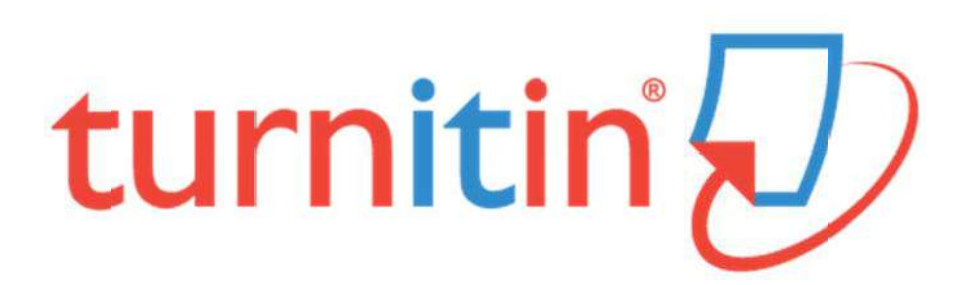

# 中興大學

# 著作原創性比對系統

教師使用手冊

### 目錄

<span id="page-1-0"></span>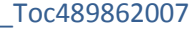

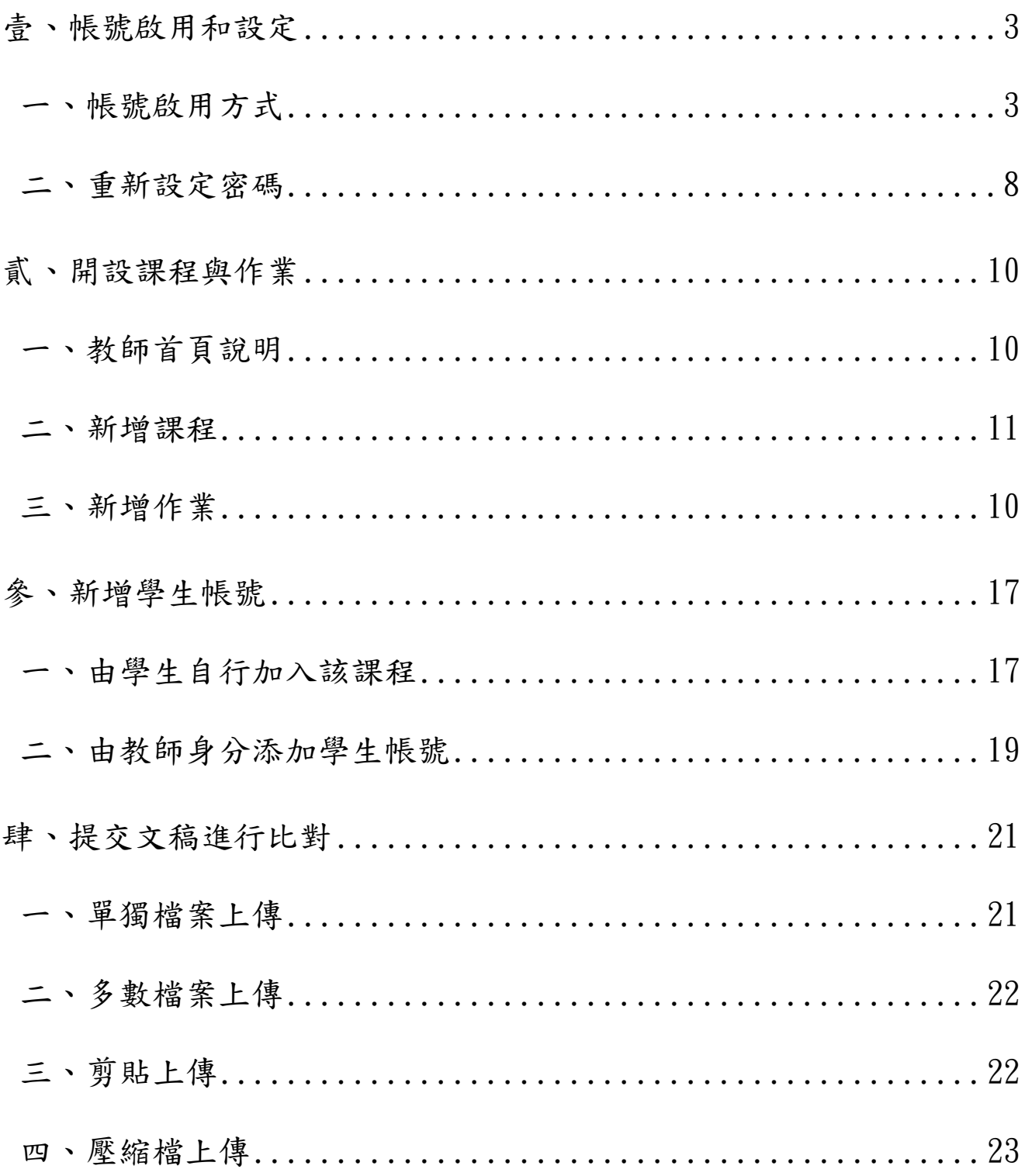

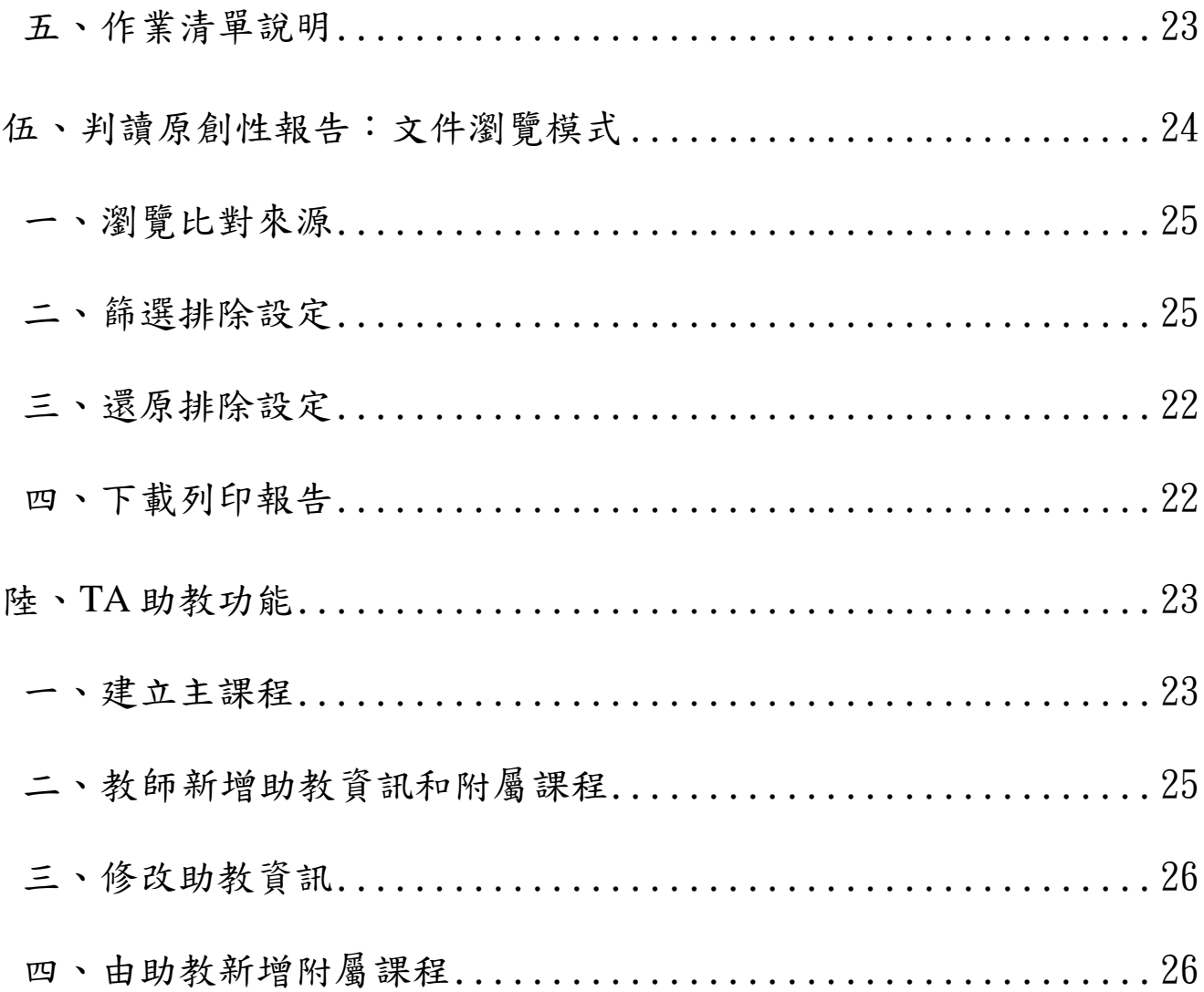

### <span id="page-3-1"></span><span id="page-3-0"></span>壹、帳號啟用和設定

### 一、帳號啟用方式

本館新增帳號後系統會發送啟用通知信,請點選啟用信中「開始使用」

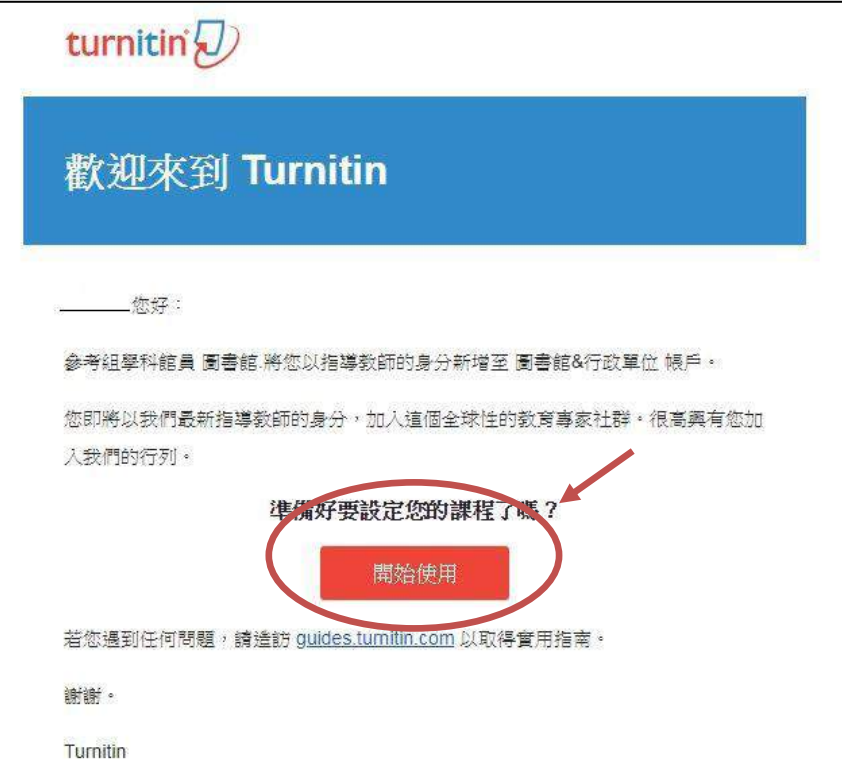

#### 按下「開始使用」後,拉至頁面最下方點選「建立密碼」

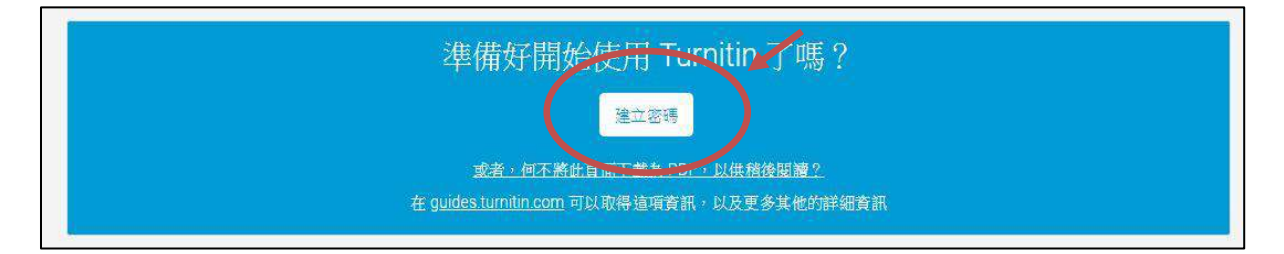

輸入「電子郵件地址」以及啟用信中的「姓氏」,輸入完成後按「下一步」,系統 將寄一封郵件至您的信箱,請於 24 小時內點選連結已設定帳戶。

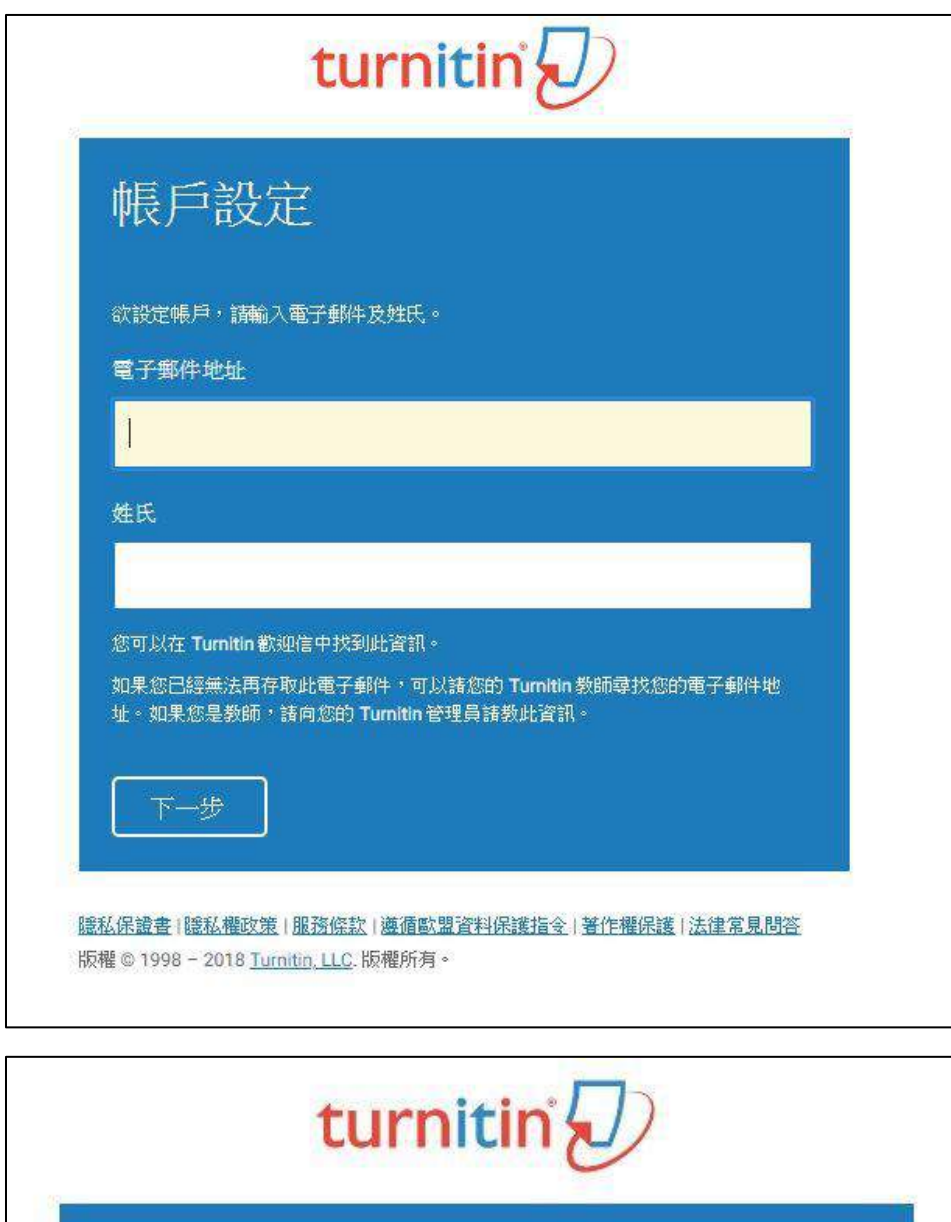

帳戶設定 為驗證您的帳戶,我們已寄送一封電子郵件至: 請於 24 小時內點擊電子郵件內的連結,以繼續設定帳戶。 ||臆私保證書||臆私權政策||服務條款||遵循歐盟資料保護指令||著作權保護||法律常見問答| 版權 © 1998 - 2018 Turnitin, LLC. 版權所有。

至信箱收取信件,點選郵件中的「這裡」,系統將會進入創建密碼的頁面,請輸入 您的密碼(6-12 個字元之間,包含一個數字,一個英文字母),輸入完成點選「創建密碼」, 帳戶即設置完成。

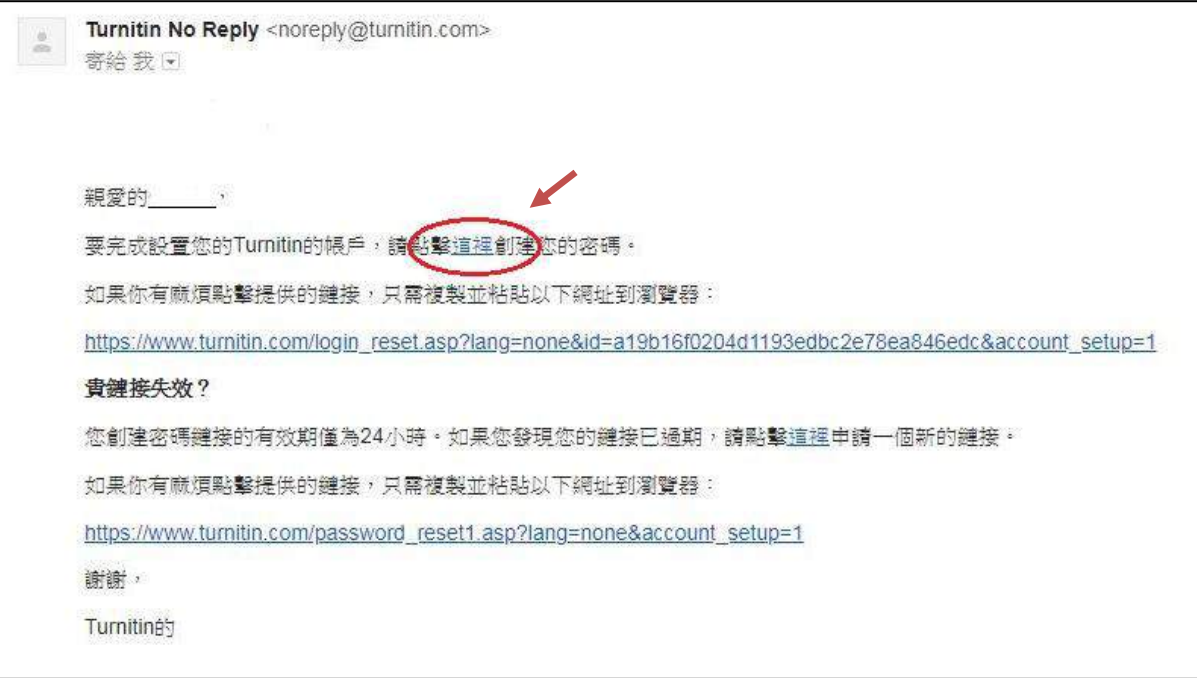

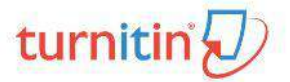

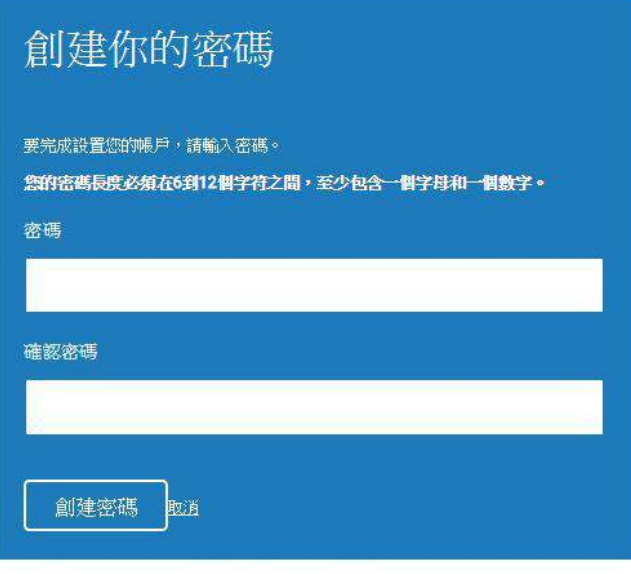

||臆私保證||臆私政策||服務條款||歐盟數據保護合規性||版權保護|法律常見問題| 版權所有©1998 - 2018 Turnitin, LLC。版權所有。

帳戶設置完成。點選「現在登錄」,並於登錄畫面輸入「電子郵件地址」及「密碼」, 點選「登錄」,即可開始進行設定。

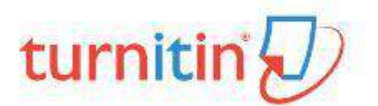

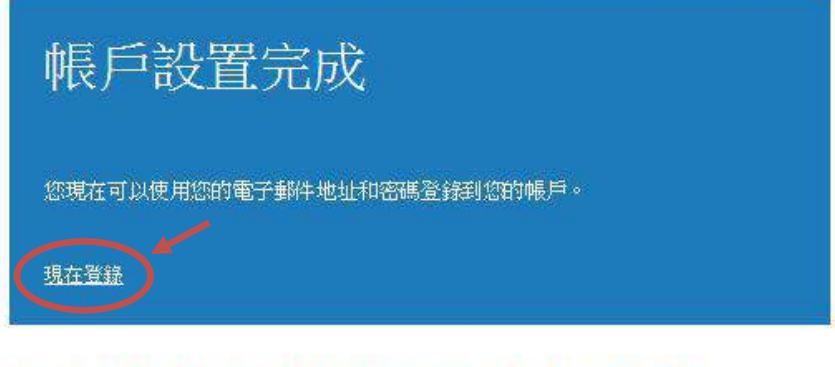

|億私保證||億私政策| 服務條款 | 歐盟數據保護合規性 | 版權保護 | 法律常見問題 版權所有©1998 - 2018 Turnitin, LLC · 版權所有。

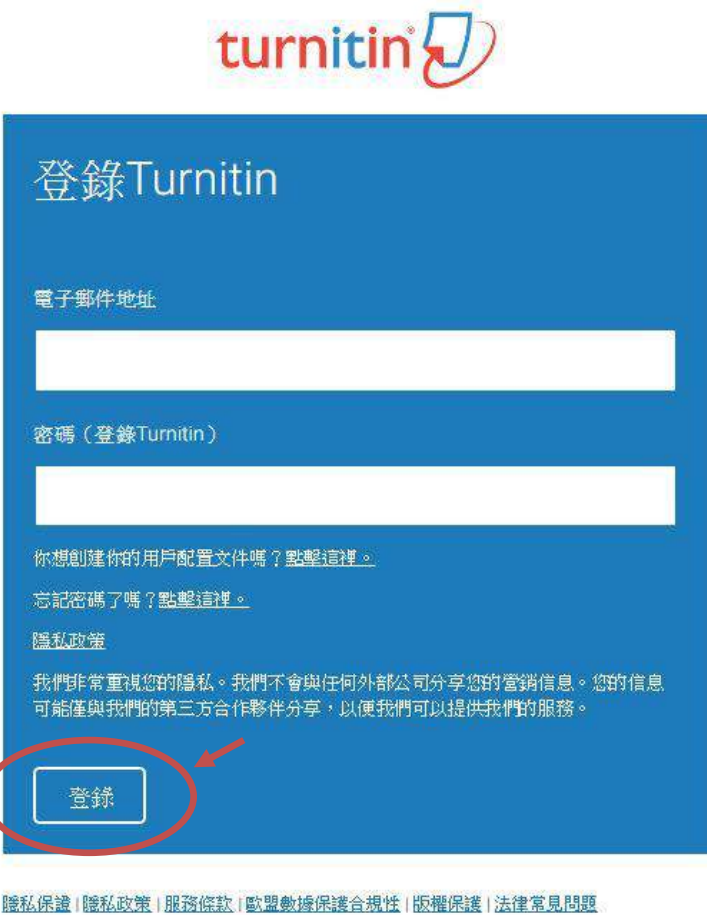

版權所有©1998 - 2018 Turnitin, LLC。版權所有。

輸入必填資料,點選「下一個」,進入用戶協議頁面,點選「我同意,請繼續」即可 開始使用。

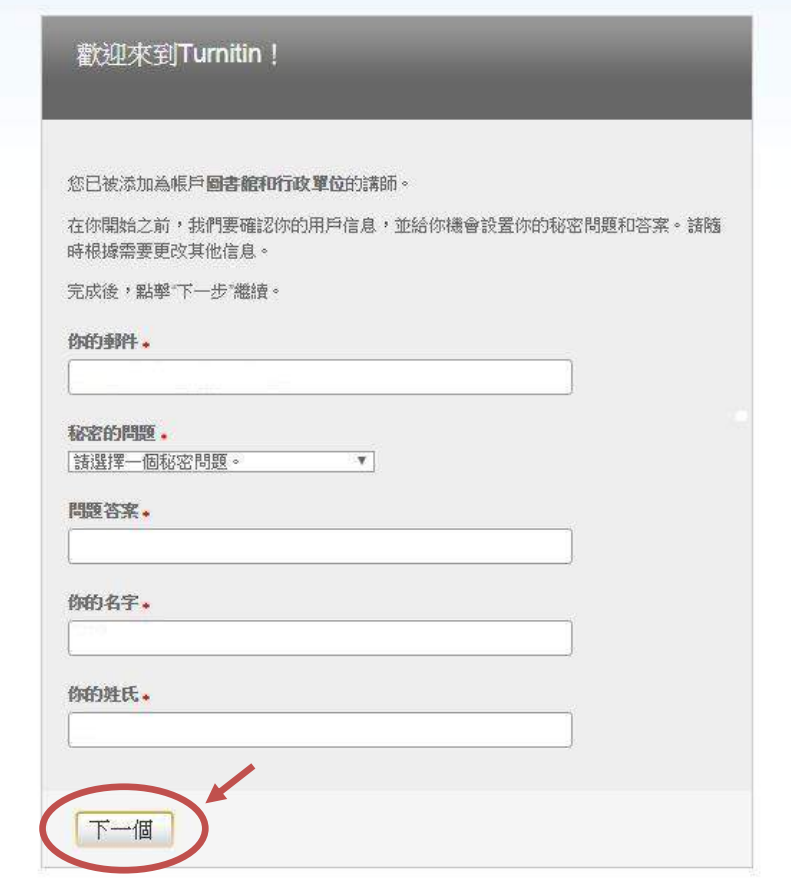

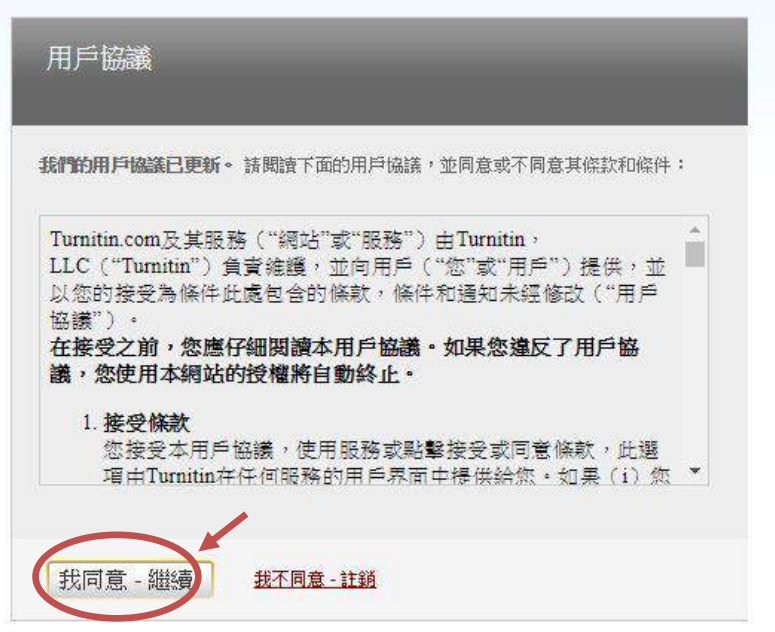

#### 二、重新設定密碼

<span id="page-8-0"></span>若是忘記密碼了,請直接點選重新設定密碼,再輸入當初建立帳號時所使用的 email 信 箱及(中文/英文)姓氏,按「下一步」,對於秘密安全問題,您可以直接點選「忘了您的答案」,再按 「下一步」,系統將會寄送重設密碼信給您。

#### O至 [Turnitin](http://www.turnitin.com/zh_tw/home) 首頁,點選登錄

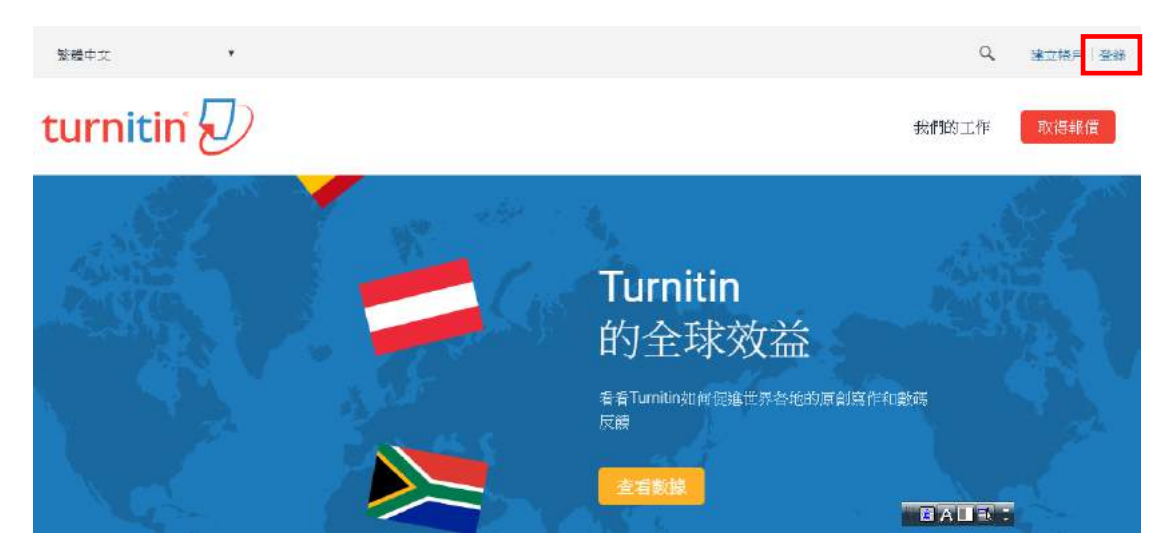

點選「忘了您的密碼」

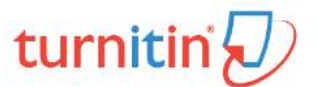

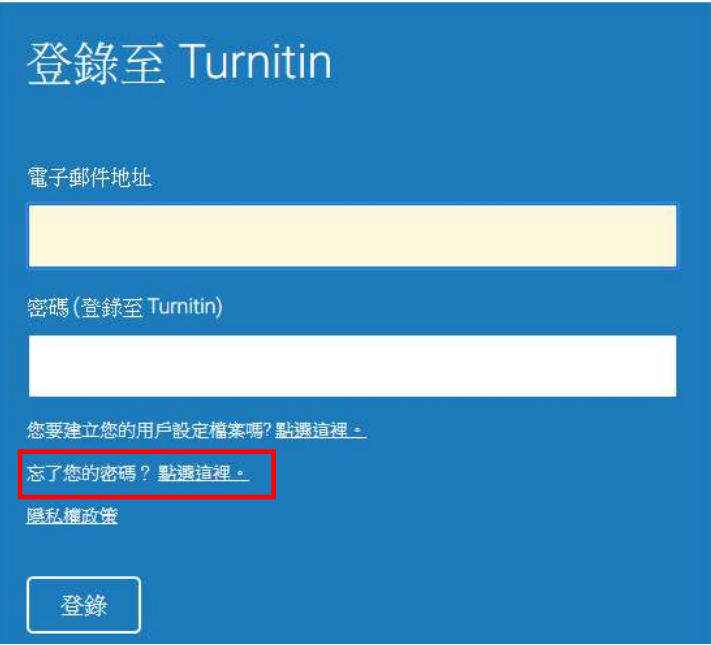

#### 輸入申請時的 email 和姓氏

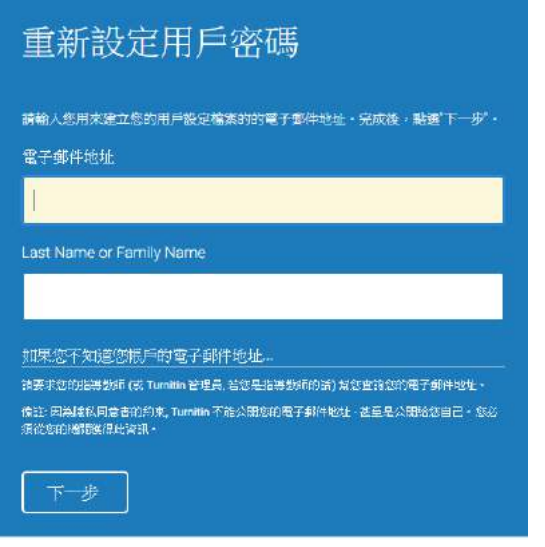

若是忘記密碼則輸入秘密答案,即可直接修改密碼。 turnitin $\mathcal{D}$ 

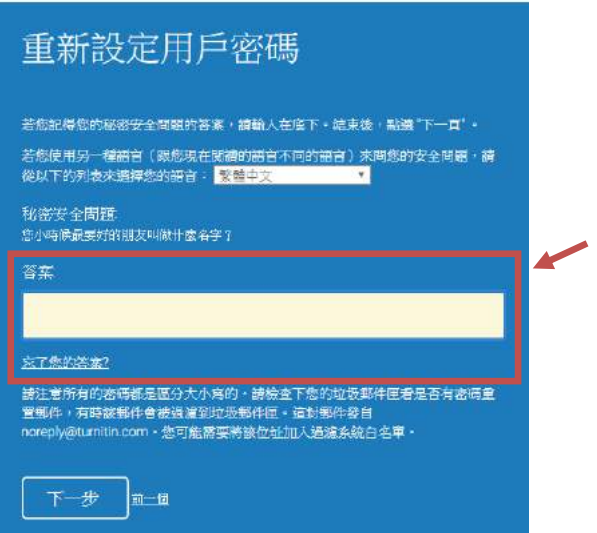

●若忘了答案(或未收到啟用信)則直接點選「忘了您的答案」。系統將寄送郵件至信箱,請於 24 小時內點選重新設定密碼。(和一、帳號啟用方式的步驟◎相同。設置完成後即可使用。

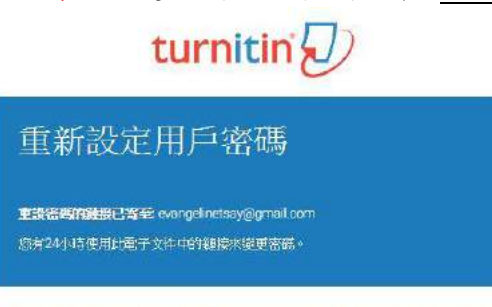

強私保護書 | 腰私權政策 | 服務修設 | 護循歐盟管料保護指令 | 臺作權保護 | 法律常見問答 版權 @ 1998 - 2018 Turnitin, LLC 版權所有。

### <span id="page-10-0"></span>貳、開設課程與作業

### 一、教師首頁說明

<span id="page-10-1"></span>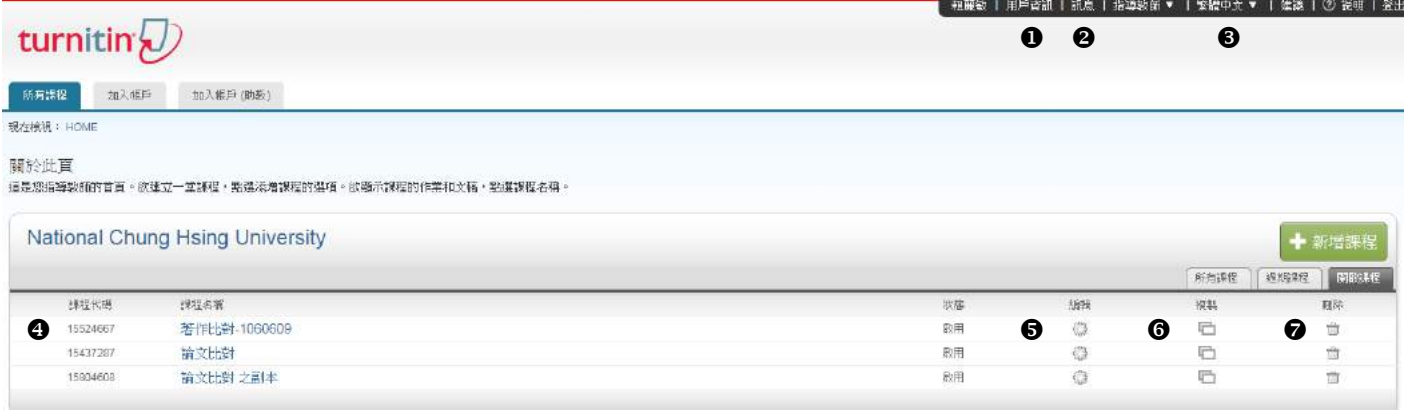

- **1.**用戶資訊:可修改個人資料、重設密碼、啟用快速提交功能等,「快速提交」功能會將使 用者文稿儲在 Turnitin 資料庫中,請小心使用
- **2.**訊息:瀏覽系統維護訊息,課程通知訊息
- **3.**平台語言切換:可支援 18 種語言(含簡/繁體中文)

**4.**我的課程:瀏覽課程清單

- **5.**編輯:更改課程名稱/課程密鑰/課題/學生年級/課程結束時間
- **6.**複製:可以完整複製一個相通的課程內容,包含課重中的作業選項

**7.**刪除:刪除該課程

#### 二、新增課程

#### <span id="page-11-0"></span>點選「新增課程」

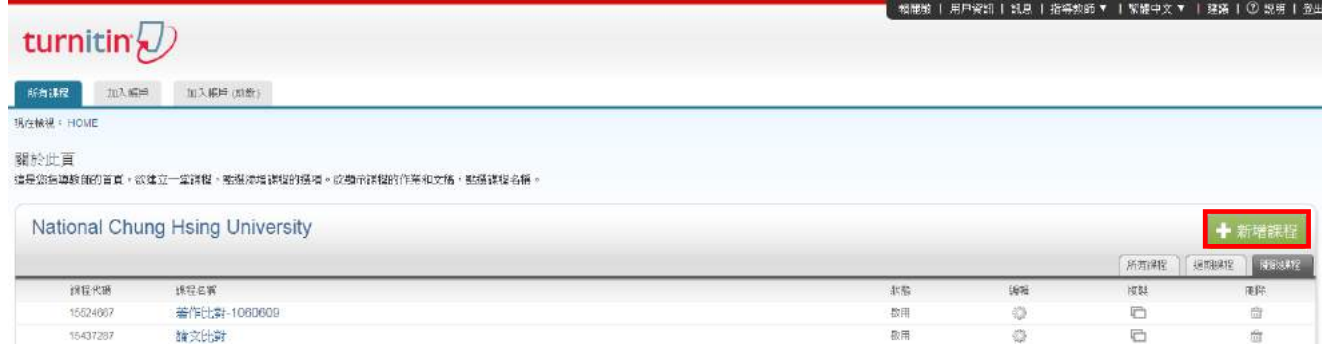

#### **1.**課程類型: 標準

**2.**課程名稱:長度為 2-100 字

**3.**註冊密碼:請設定一組註冊密碼(學生加入課程時用),4-12 個字元,特殊符號亦可 **4.**學科領域**/**學生年級:原廠設定之項目,下拉式選單直接選取

**5.**課程截止時間:依老師需求可設定為學期、學年結束日期或某一特定日期

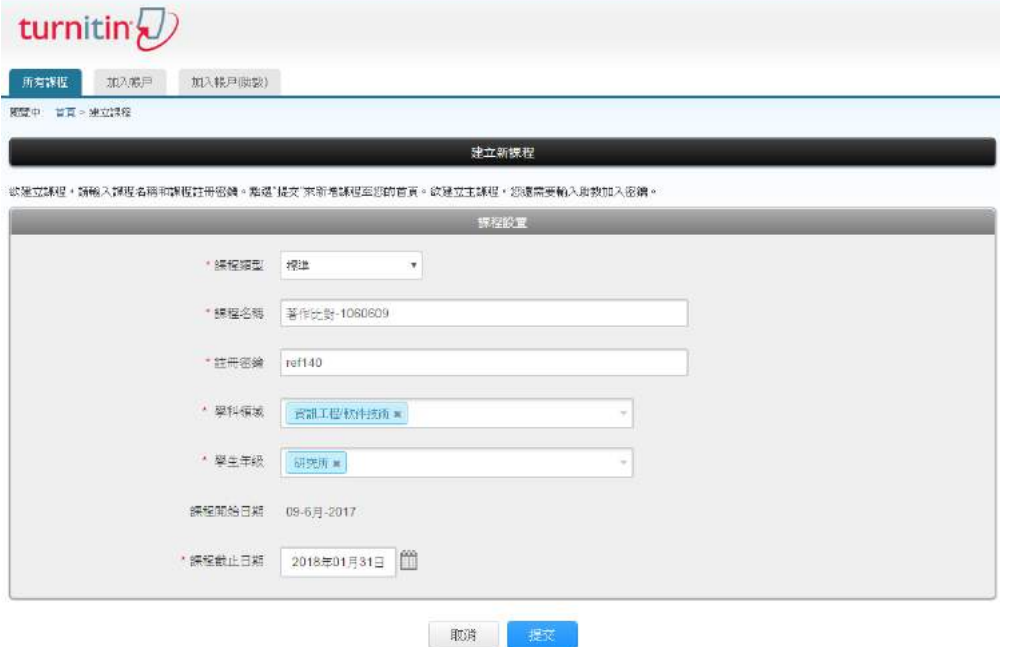

#### 課程新增完成:

**1.**新增成功,系統會跳出一個提醒的小視窗,提醒課程代碼與註冊密碼,之後可提供給學生加入 課程使用

## 1<br>建立的課程

恭喜!您剛剛已建立新謀程:著作比對-1060609。

若您想要學生自行註冊至本謀程,他們將需要您選擇的註冊密鑰和 Turnitin 設定的專屬 課程 ID:

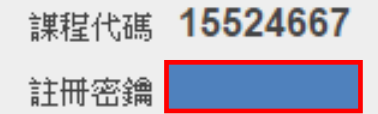

備註:若您忘記了您的課程 ID ,在您課程表單上的課程名稱左側的號碼即是該 ID 。您 可以透過編輯謀程來檢視或變更註冊密鑰。

點選課程名稱以進入課程並開始建立作業。

繼續

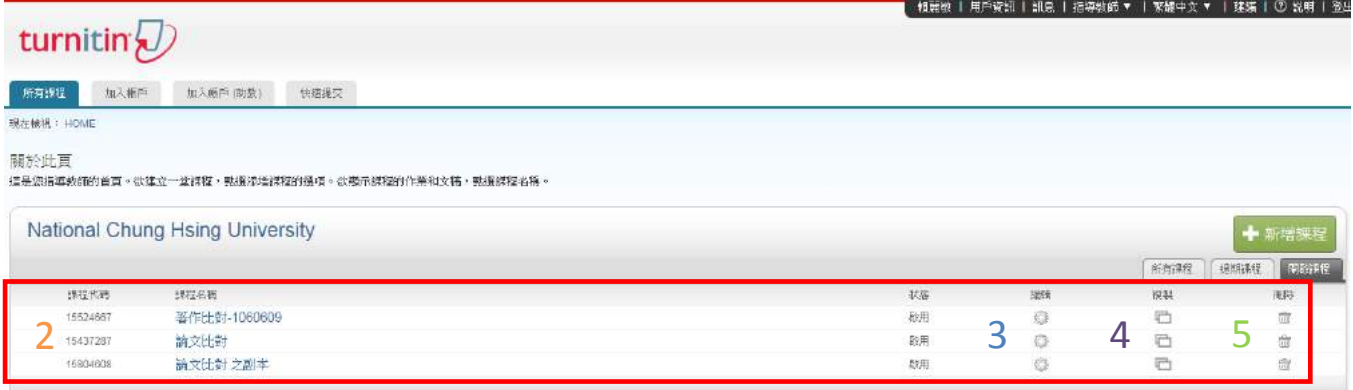

**2.**新增的課程也會出現在您的課程清單上,若忘記課程代碼與密碼時可再次查看 **3.**課程的結束時間可隨時點選「編輯」作更改

**4.**複製功能

點選「複製」後會出現以下畫面。

複製課程: 著作比對-1060609

欲複製您的課程,請輸入新的課程名稱和註冊密鏡,並設定首份作業的開始日期。本服務將根據首份作業的開始日期自動設定課程的其他日期。課程複製完成後,請再次檢查課程結束日期、討論日 期、作業日期,並根據需要調整

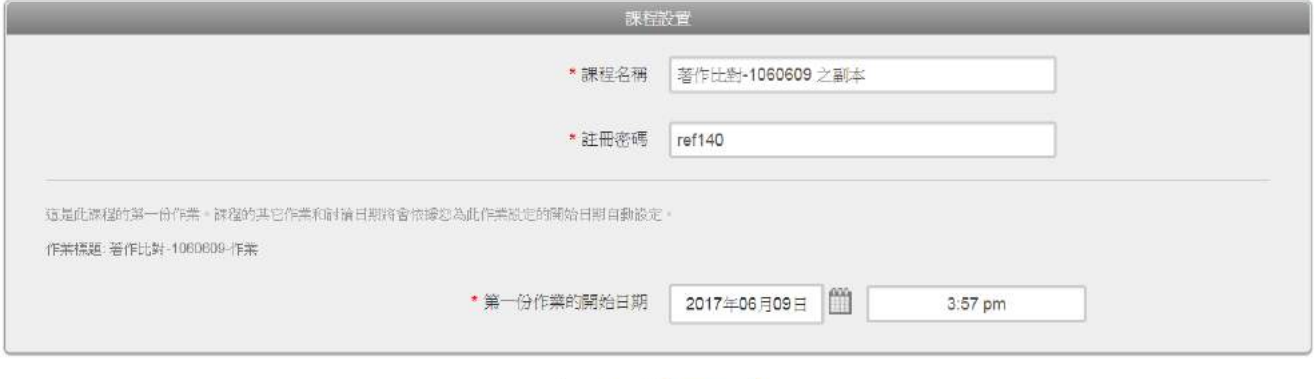

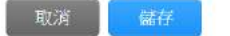

複製功能可完整複製相同課程內容,包含作業內容。複製時可修改「課程名稱」、「課程密碼」 及「第一份作業開始日期」。

系統會自動按照前一課程的「作業開放期間長度」自「第一份作業開始日期」推移作業的結束 時間。

**5.**點選「刪除」即可刪除該課程,包含其中的作業。

### <span id="page-14-0"></span>三、新增作業

課程新增完成後,進行「添加作業」,設定作業相關日期以及進階設定。

點選「添加作業」

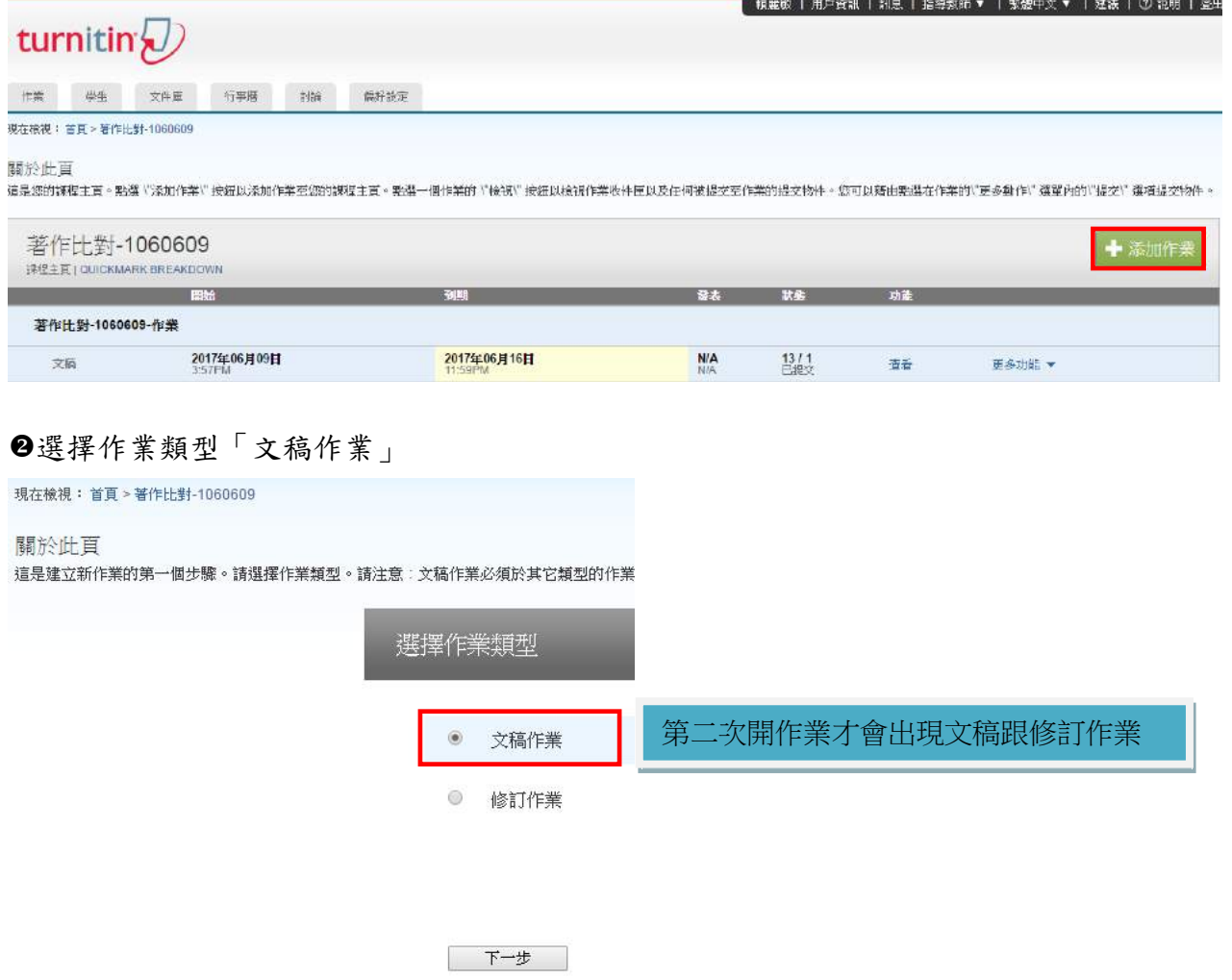

#### **1.**輸入作業標題

**2.**進階設定相關項目,紅色文字部分請一定要注意,並且進行設定!藍色文字方面視您需求 進行設定(下頁接續說明)

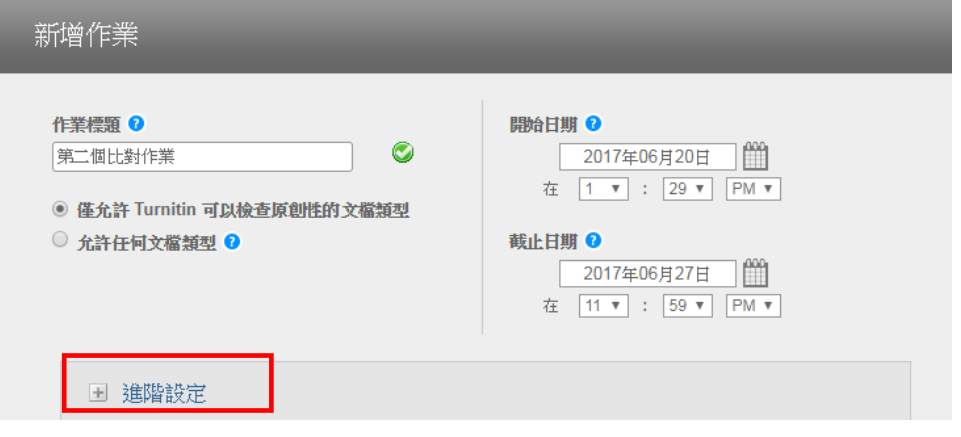

請輸入特別指示 ?

允許學生在期限後缴交作業? ◎

允許學生在期限後繳交作業,需配合設定的截止

原創性報告

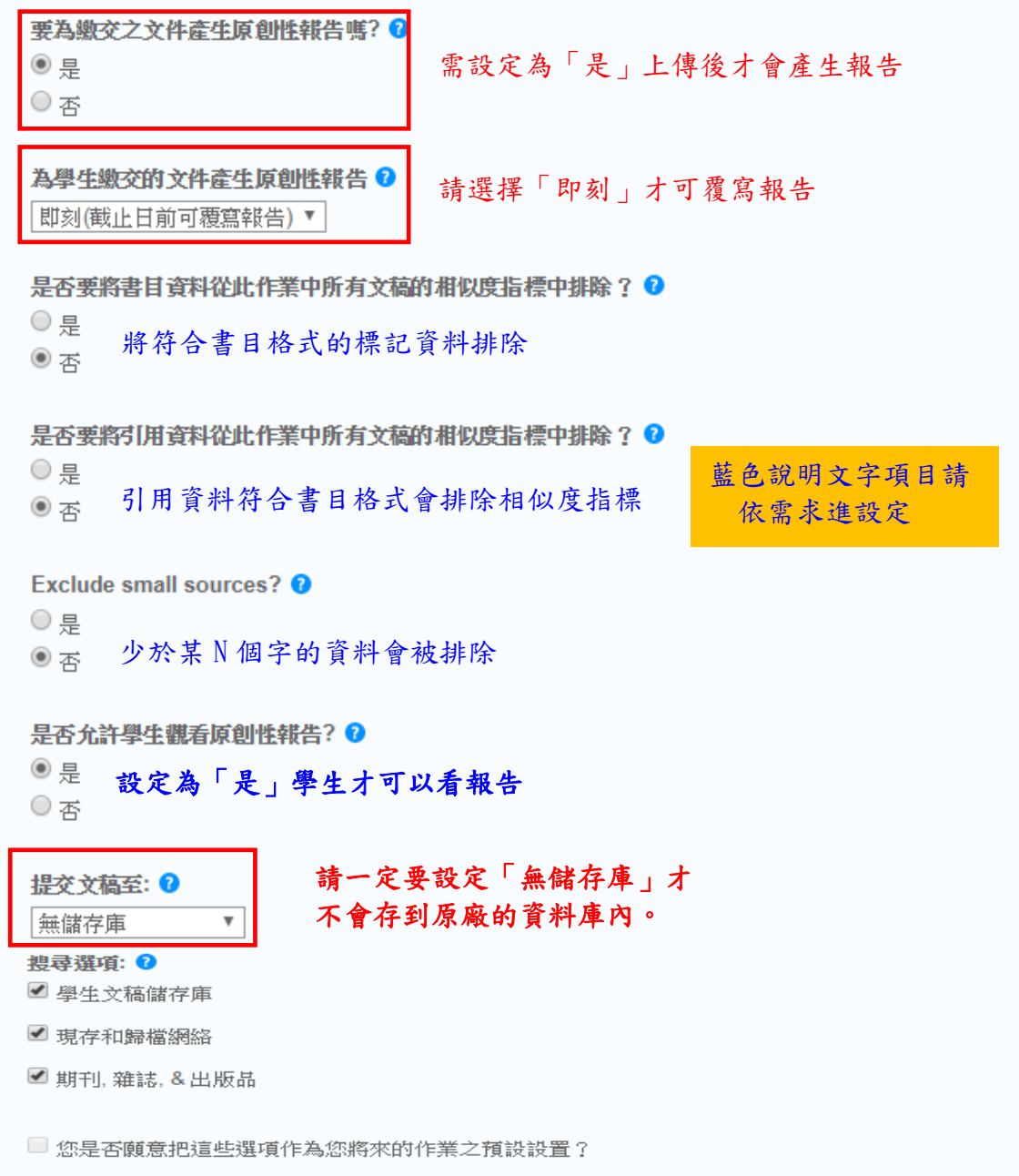

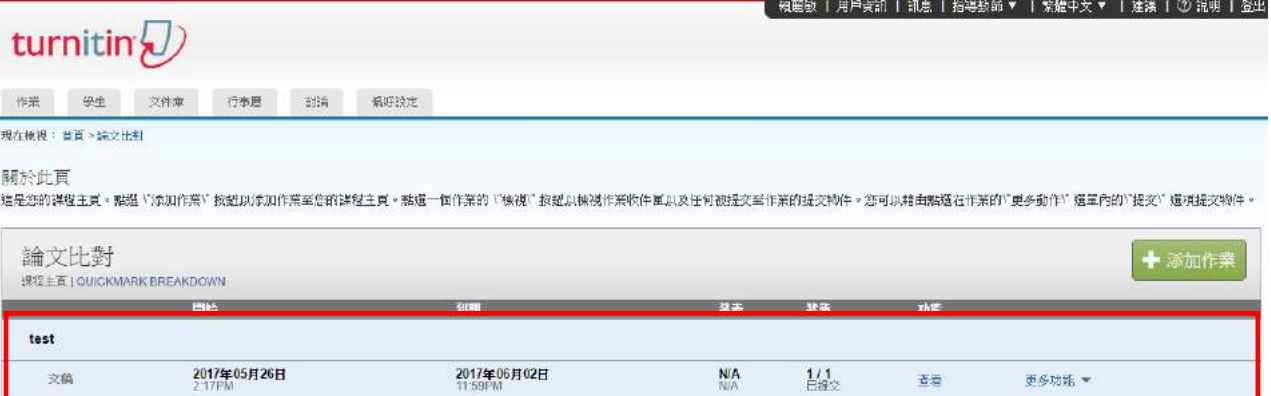

 $\frac{211}{E\text{RDC}}$ 

古<br>古

更多功能 ▼

**NIA**<br>Nia

2017年06月07日<br>11:59PM

2017年05月26日 文稿 第二個比對作業 2017年05月31日<br>1:23PM

文稿

16

### <span id="page-17-0"></span>參、新增學生帳號

#### <span id="page-17-1"></span>一、由學生自行加入該課程

可將課程代碼與課程密鑰提供給學生,由學生自行建立帳號時加入該一課程。若忘記該課 程代碼與註冊密碼可於課程「編輯」內觀看

(較不建議將課程代碼與課程密鑰直接給學生,以避免學生借用他人使用)

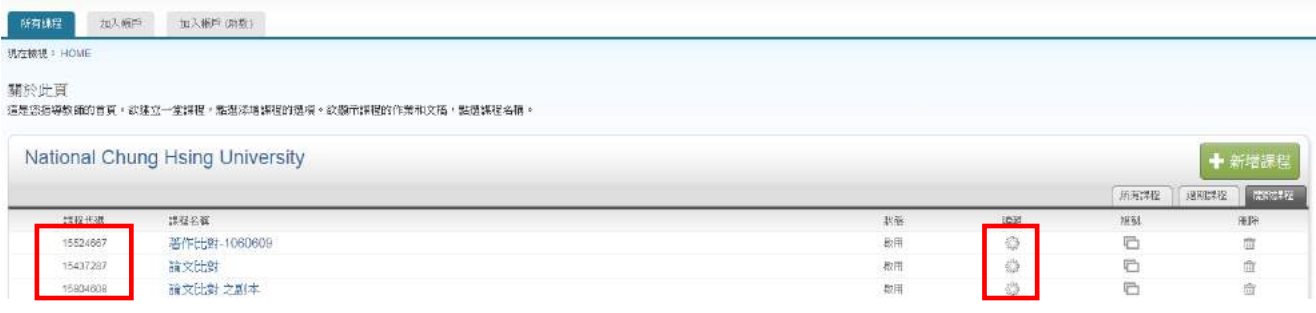

1.未有帳號之學生,於建立帳號時即可填入課程代碼與註冊密碼。

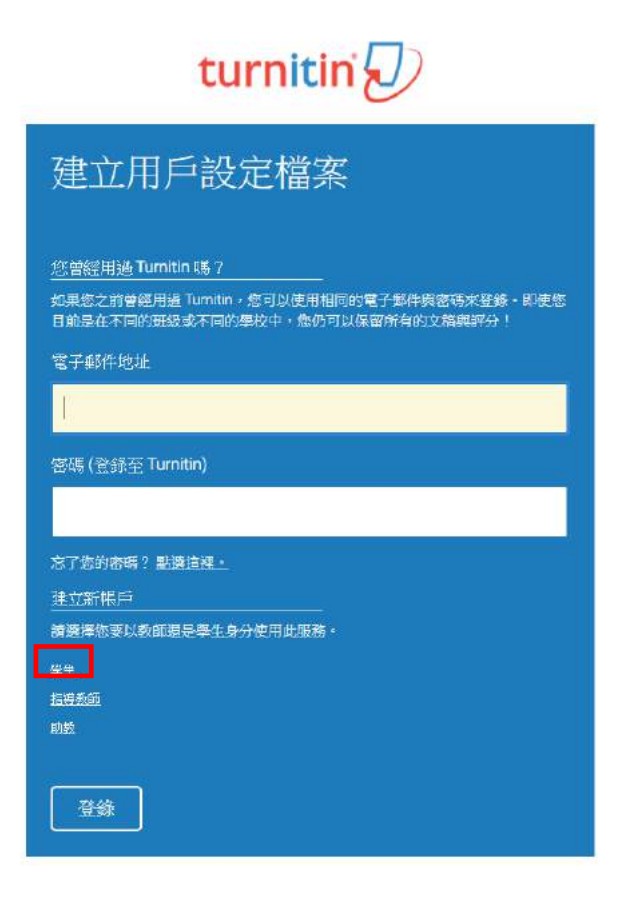

### turnitin $\bigcirc$

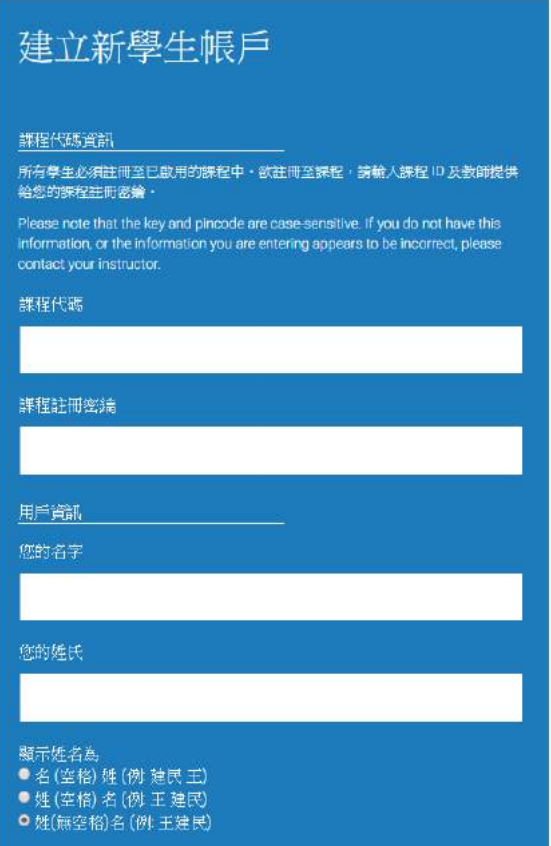

2.已有帳號之學生,則登入後點選「加入班級」填入該課程的課程代碼與註冊密碼,即可加入 該班級。

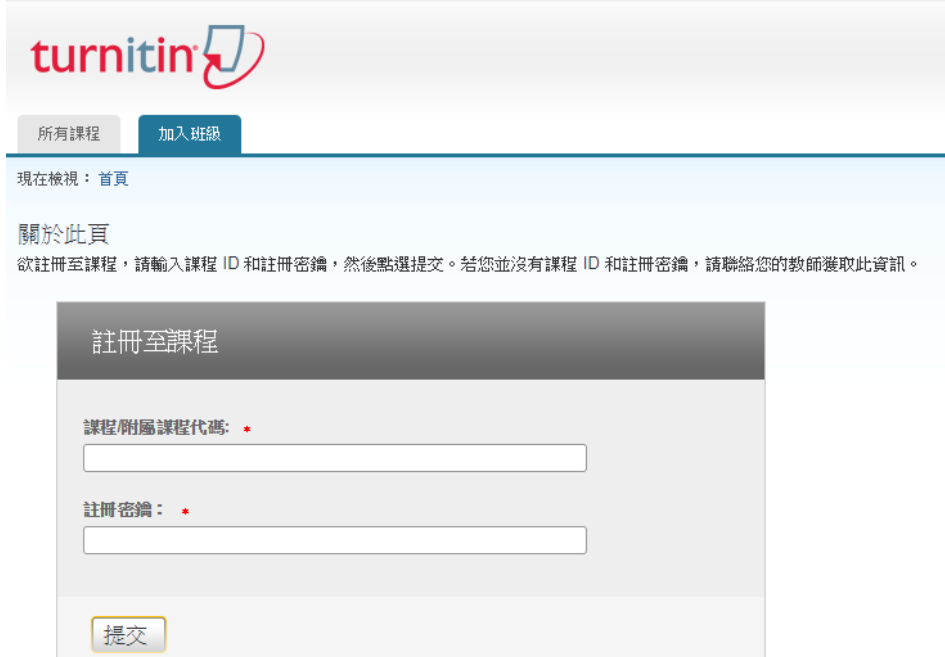

### <span id="page-19-0"></span>二、由教師身分添加學生帳號

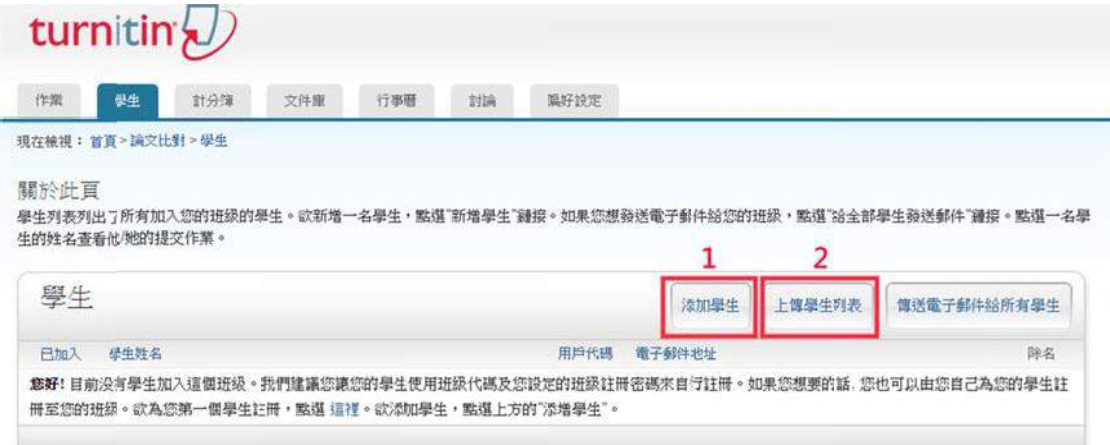

#### 1. 逐一新增學生資料

請點選「添加學生」,請逐一輸入學生名字、姓氏與 email,確認後請提交送出,即新建完成。

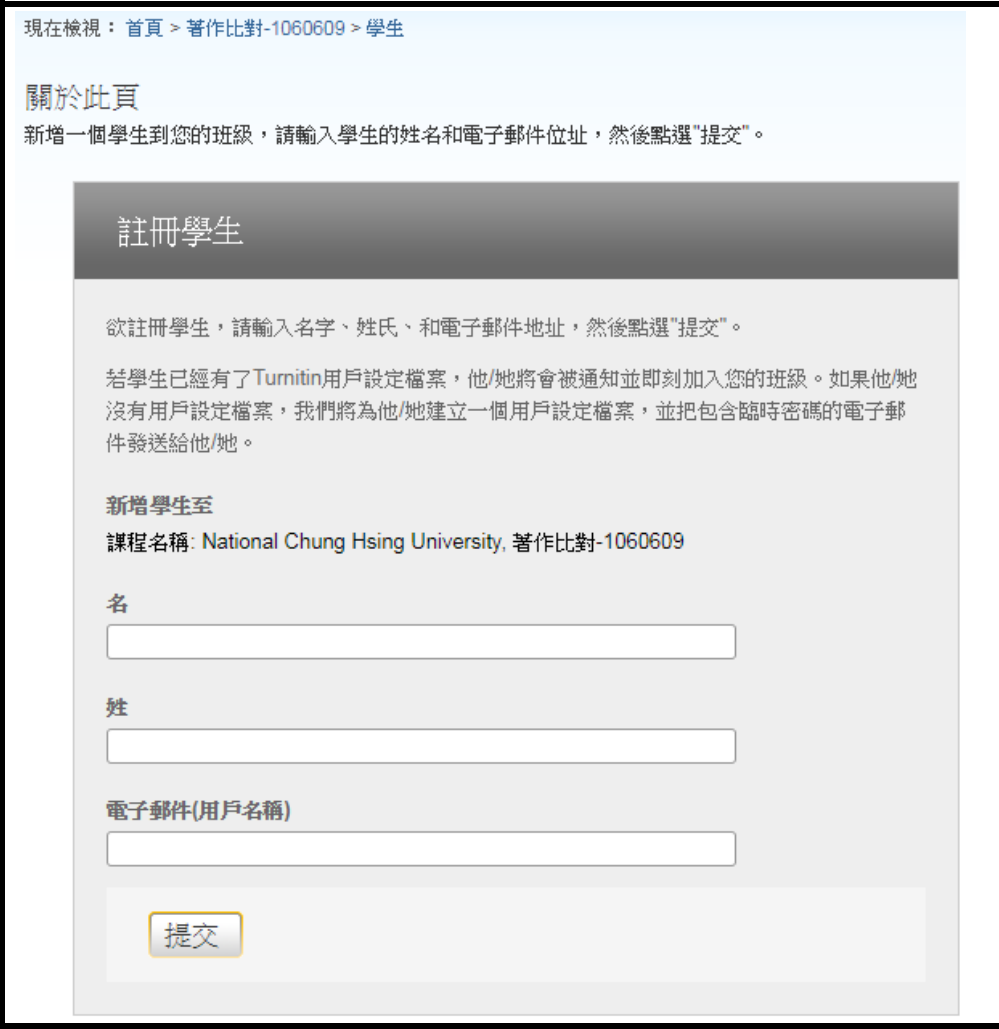

#### **2.**上傳學生清單

請點選「上傳學生列表」,選擇欲上傳學生清單,檔案格式須為 Word、Excel 或.txt 文字 檔,內容格式如下所示,確認後請上傳列表,即新建完成。

現在檢視:首頁 >論文比對 > 學生

關於此頁

欲上載學生名單,請點選瀏覽按鈕並選擇檔案,然後點選"提交"以上載學生名單。

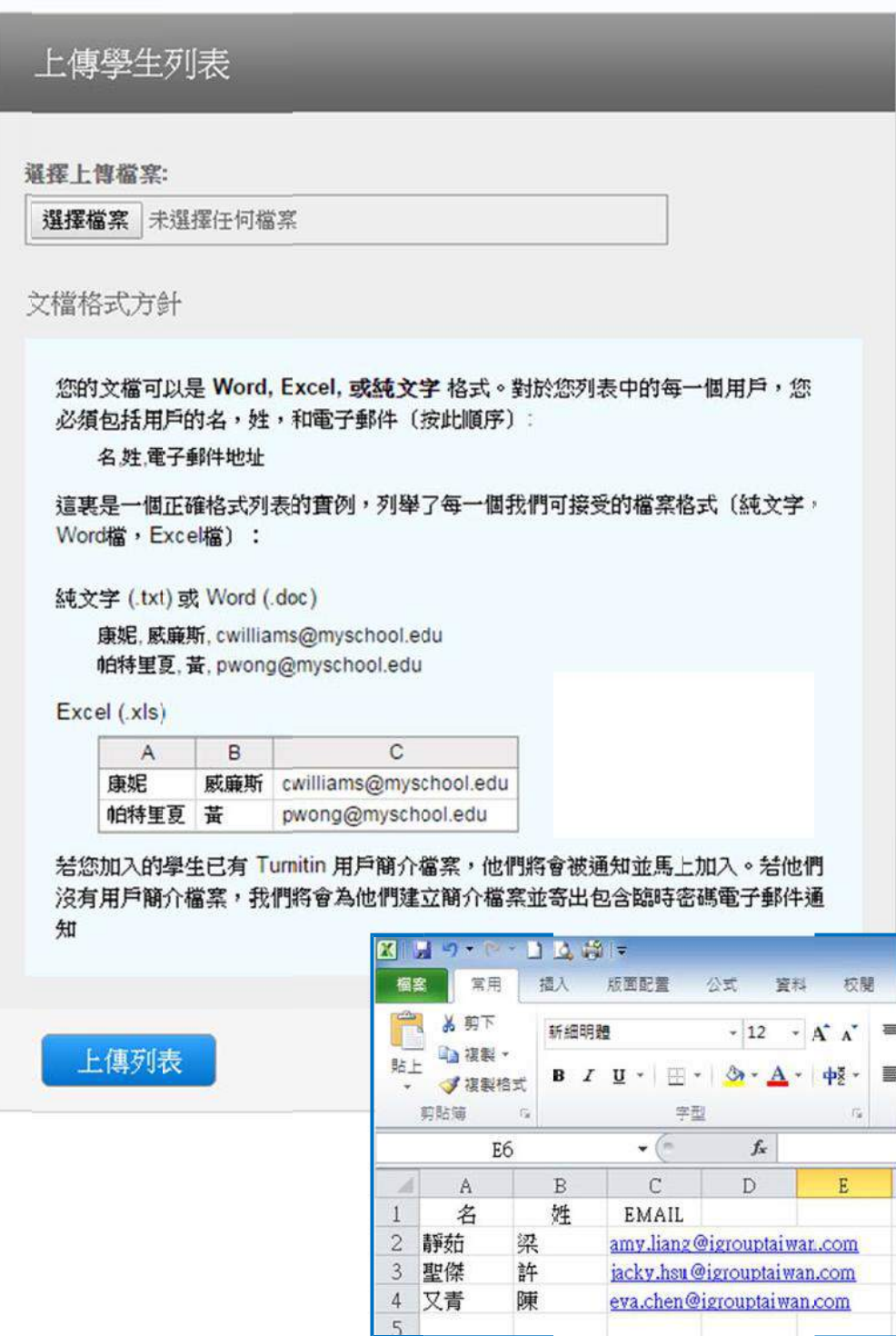

### <span id="page-21-0"></span>肆、提交文稿進行比對

以教師身分提交文稿,可單獨檔案上傳,亦可多數檔案一起上傳

**1.**作業右側的「更多功能」,點開下拉式選單,點選提交

**2.**提交文稿的方式有四種:單獨檔案、多數檔案、剪貼、壓縮檔案上傳

**3.**上傳完成後會出現該此上傳文稿的提交物件代碼,點選「前往作業收件匣」查看原創性報 告。請注意:同一篇文章若上傳多次,則會有多個提交物件代碼

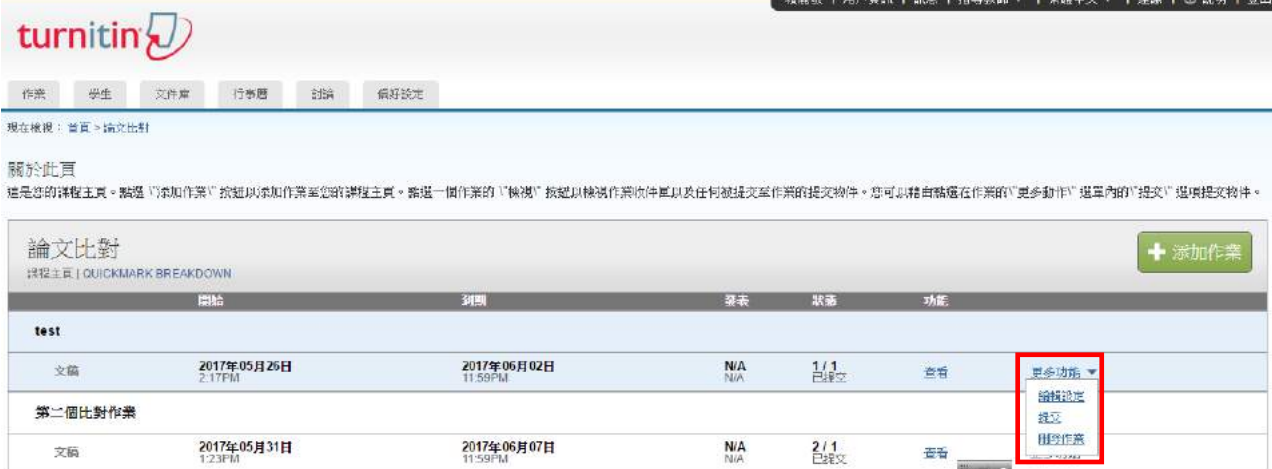

#### 一、單獨檔案上傳

<span id="page-21-1"></span>請逐次輸入名字、姓氏與文件標題(亦可挑選註冊該課之學生姓名),再透過電腦或雲端硬碟 選擇檔案後上傳。

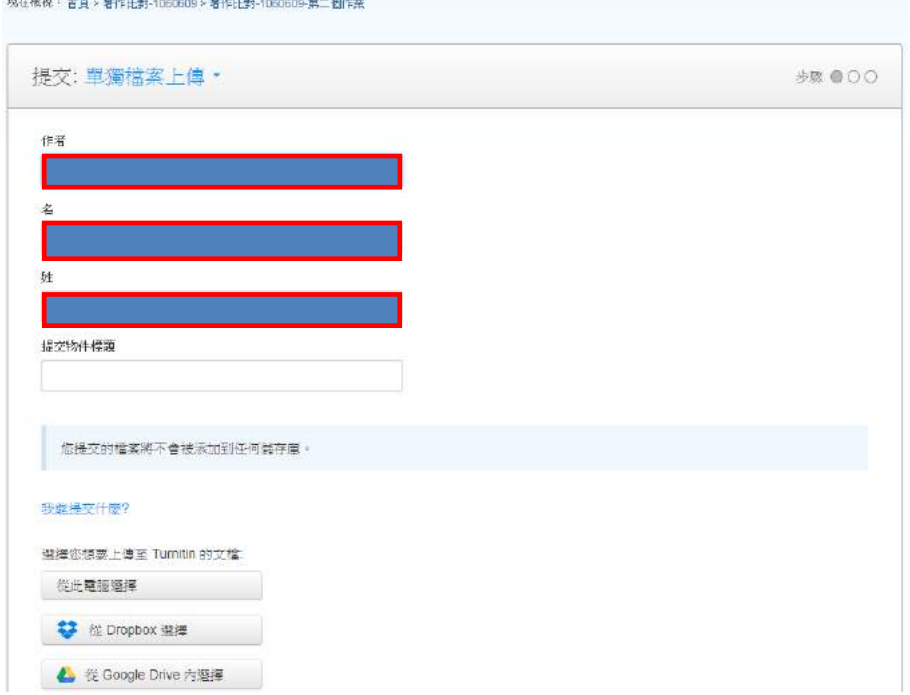

### <span id="page-22-0"></span>二、多數檔案上傳

請點選 Browse,選擇上傳的檔案,依序新增至列表中,確認後再按「上傳全部」送出。

現在檢視: 首頁 > 著作比對-1060609 > 著作比對-1060609-第二個作業

#### 關於此頁

結要大量提交文稿,請點選「瀏覽」選項在電腦上尋找文稿,然後輸入選擇性文稿標題。使用學生下拉式功能表來選取已註冊學生,以建立提交與學生的關聯,然後!!

![](_page_22_Picture_43.jpeg)

### 三、剪貼上傳

<span id="page-22-1"></span>請逐次輸入名字、姓氏與文件標題(亦可挑選註冊該課之學生姓名),將欲上傳的文章內容反 白,以複製-貼上的方式貼入欄位中。

![](_page_22_Picture_44.jpeg)

#### <span id="page-23-0"></span>四、壓縮檔上傳

請注意上傳檔案格式要求,僅支援\*.zip 檔,請點選 Browse 後,選擇檔案後上傳。

現在檢視: 首頁 > 著作比對-1060609 > 著作比對-1060609-第二個作業

#### 關於此頁

![](_page_23_Picture_76.jpeg)

#### <span id="page-23-1"></span>五、作業清單說明

1.顯示 即表示正在進行比對,約待五至十分鐘後再登入,有顯示百分比表示比對完成,色 籤依原創性高低而有不同(原創性由高而低的顏色依序為藍-綠-黃-紅),點選色籤%即可查看 原創性報告結果

**2.**點按圖示可下載文稿原始電子檔

**3.**文稿代碼:上傳文稿之文稿代碼

**4.**日期:上傳文稿之日期

![](_page_23_Picture_77.jpeg)

### <span id="page-24-0"></span>伍、判讀原創性報告:文件瀏覽模式

![](_page_24_Figure_1.jpeg)

相似度%

#### 文件檢視工具畫面說明(左欄為上傳文稿原文,右欄為相似來源清單)

- 原創性比對結果,數字越大表示相似度越高(亦即原創性越低),數值來自下方比對 資源的加總(偶有小誤差係因小數位進位)。
- ●依照不同的來源,系統會將原文以不同顏色標示(例:左欄藍字部分與右藍字資源 內文重複)。
- 由上而下依序為
- a. 檢視來源-即畫面上方比對資源清單;
- b. ▼篩選條件設定-將引用書目、參考書目以及相似度篇幅的定義作進階排除設定。
- c. 排除來源設定。
- d. <sup>上</sup>下載電子回條、原始檔案等

#### <span id="page-25-0"></span>一、瀏覽比對來源

滑鼠點選左邊視窗有數字符號,會彈跳出一小視窗,可互相對照相似處內容

![](_page_25_Picture_2.jpeg)

#### <span id="page-25-1"></span>二、篩選排除設定

1.排除引句、參考書目、或是小型相符結果:滑鼠點選 下,勾選不含『引用資料』或『參 考書目』或輸入多少字數以下或多少%以下小型相符結果,不列入相似度%計算

![](_page_25_Picture_5.jpeg)

2. **排除特定相似來源:**點選右下方「排除來源」,勾選□欲排除的特定來源選項,即可排除 某些特定來源出處。

![](_page_26_Picture_18.jpeg)

### 三、還原排除設定

<span id="page-27-0"></span>滑鼠點選<mark>0</mark>,勾選欲還原之前排除來源選項,點選全部復原即可回復。

![](_page_27_Picture_98.jpeg)

#### <span id="page-27-1"></span>四、下載列印報告

可下載提交的檔案,電子回條等

![](_page_27_Figure_5.jpeg)

### <span id="page-28-0"></span>陸、**TA** 助教功能

### <span id="page-28-1"></span>一、建立主課程

**1.**點選『新增課程』

在所有課程頁籤,於右下方點選『新增課程』

![](_page_28_Picture_35.jpeg)

#### **2.**建立課程類型時,務必選擇『主課程』,其餘按照課程狀況輸入

![](_page_28_Picture_36.jpeg)

3.若新增成功,系統會跳出一個提醒的小視窗,提供該課程代碼和註冊密碼。請將此資訊提供給

#### 助教去管理該課程

#### 建立的課程

恭喜!您剛剛已建立新謀程:農資院論文比對-1060620。 若您想要學生自行註冊至本謀程,他們將需要您選擇的註冊密鑰和 Turnitin 設定的專屬 課程 ID:

課程代碼 15584390

註冊密鑰 ref140

備註:若您忘記了您的謀程 ID ,在您課程表單上的課程名稱左側的號碼即是該 ID 。您 可以透過編輯謀程來檢視或變更註冊密鑰。

點選謀程名稱以進入謀程並開始建立作業。

繼續

### <span id="page-30-0"></span>二、教師新增助教資訊和附屬課程

**1.**點選課程名稱旁邊的『段落』進入建置助教資訊畫面

![](_page_30_Picture_32.jpeg)

#### **3.**由指導教師直接建立附屬課程資訊(輸入課程名稱和密碼)

![](_page_30_Picture_33.jpeg)

**4**.新增成功附屬課程資訊後,將會在主課程下方出現附屬課程名稱和助教姓名

![](_page_31_Picture_42.jpeg)

### <span id="page-31-0"></span>三、修改助教資訊

**1.**選擇編輯,可編輯助教資訊

![](_page_31_Picture_43.jpeg)

### <span id="page-31-1"></span>四、由助教新增附屬課程

**1.**啟用通知信:被教師指派為該課程的助教,可管理該課堂的學生作業

![](_page_31_Picture_7.jpeg)

**2**.若指導教師未開立附屬課程名稱,助教登入帳戶後,請在左上方工具頁籤點選『加入帳戶 (助教)』,並輸入主課程的代碼和密碼

![](_page_32_Picture_30.jpeg)

**3**.由助教自行填入附屬課程名稱和密碼

![](_page_32_Picture_31.jpeg)

#### 請注意學生只能看到助教姓名和課程名稱,無法看到原指導教授名稱